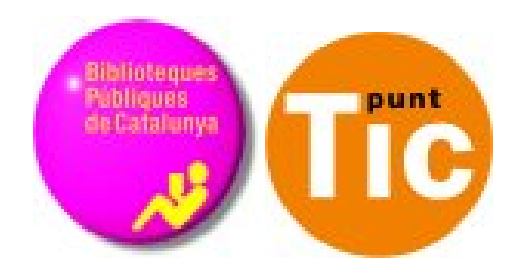

# Mòdul 6 Windows: Avançar amb Excel

Curs d'Alfabetització Tecnològica Ordinador Pràctic v2

**Programa de formació per a les Biblioteques Públiques de Catalunya**

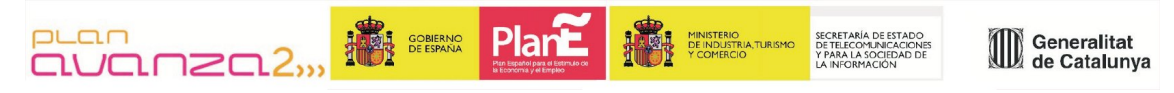

*Aquest material està sota llicència Creative Commons Reconeixement-no comercial 2.5 Genèric / Abril 2009*

# **Windows Pràctic**

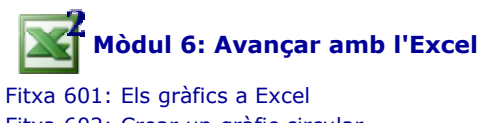

Fitxa 602: Crear un gràfic circular Fitxa 603: Crear un gràfic de columnes Fitxa 604: Gràfic de temperatures Fitxa 605: Crear un gràfic de línies Fitxa 606: Ordenar una llista Fitxa 607: Més ordre a la nostra llista Fitxa 608: Filtrar una llista Fitxa 609: Més filtres Fitxa 610: Funcions Fitxa 611: Funció valor mitjà Fitxa 612: Funció Compta.si Fitxa 613: Les imatges a Excel Fitxa 614: Inserir notes Fitxa 615: Imprimir

*Aquest material està sota llicència Creative Commons Reconeixement-no comercial 2.5 Genèric*

### **Els gràfics a Excel**

Un **gràfic** és la representació en una imatge d'un conjunt de dades.

Els veiem molt sovint als diaris o a la televisió i tenen per objecte facilitar la comprensió i l'anàlisi.

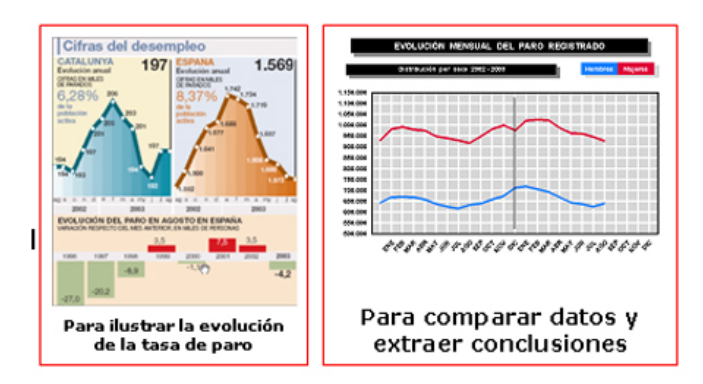

Amb l'Excel podem generar gràfics de manera molt senzilla i ràpida.

 $\bullet$ Hi ha molts tipus de gràfics, però treballarem els tres més comuns.

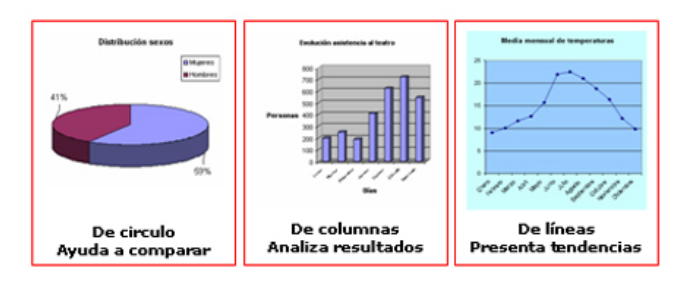

### **Crear un gràfic circular**

CAra crearem un gràfic circular o de pastís, que representi gràficament la proporció entre dones i homes en un grup.

L'objectiu a aconseguir és el següent:

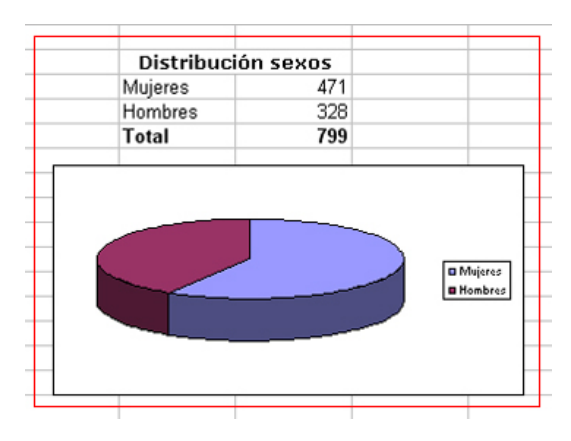

#### **Introduir les dades**

**O**Per a construir un gràfic, primer és necessari introduir les dades en les quals basarem la imatge gràfica. En un nou llibre d'Excel, introdueix les següents dades.

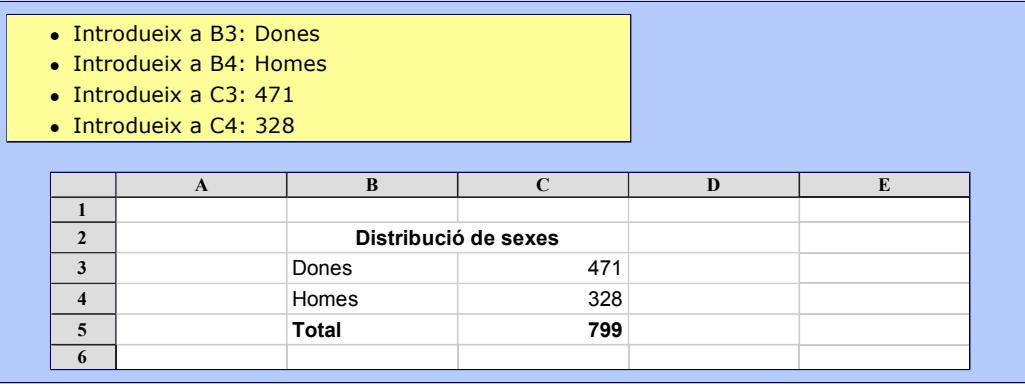

Calcula el total i posa formats segons el model (negretes, mides i fonts)

#### **Construir el gràfic**

- Selecciona les dades. Tingues present que has de seleccionar exclusivament les dades que formaran el gràfic. No incloguis el total a la selecció.
- Clica a la barra d'eines Estàndard l'assistent per a

gràfics  $\frac{\mathbb{E} \mathbf{I}}{\mathbb{E} \mathbf{I}}$  i, a la finestra de l'assistent, selecciona primer dins **Tipus de gràfic** l'opció **Circular** i després en Subtipus de gràfic l'opció **Circular amb efecte 3D**. Per a confirmar-ho hem de clicar sobre  $\sqrt{2}$  Següent.

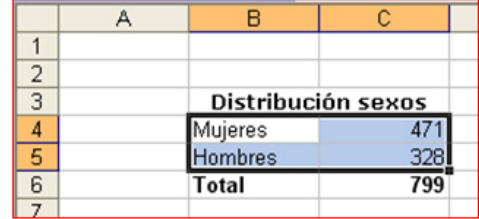

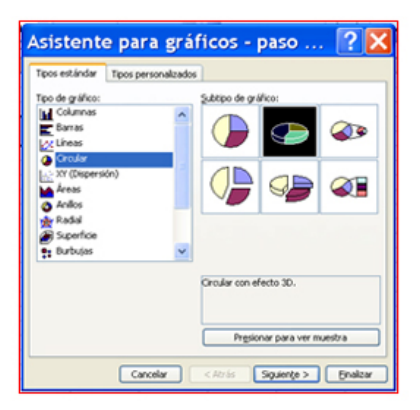

Ara a la finestra ja ens apareix el gràfic amb les porcions que representen cada sexe. Clicarem un altre cop sobre  $\sqrt{\frac{1}{n}}$  Següent.

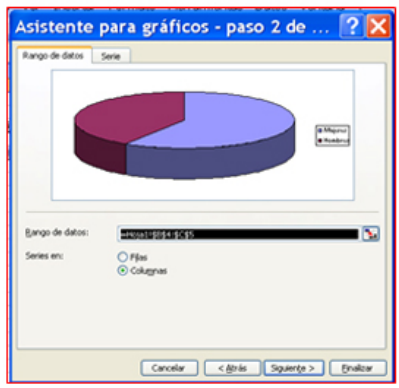

Clica sobre la pestanya **Títols**. En el quadre **Títol del gràfic** hi escriurem el títol del gràfic. En uns uns segons apareixerà al quadre de la dreta.

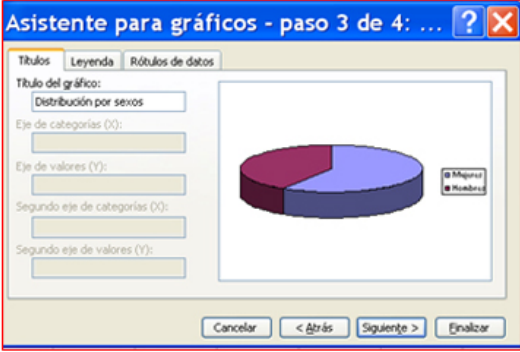

Cliquem sobre la pestanya **Rètols de dades**. Aquí seleccionem l'opció **Mostrar Percentatge**, ja que el que volem és saber quin tant per cent representa cada porció del cercle. Clicarem Següent.

Aquesta última finestra de l'assistent ens permet decidir a quin full volem guardar i veure el nou gràfic. Per defecte apareix al full on estem situats.

Cliquem Finalitzar i el nou gràfic apareixerà en el full.

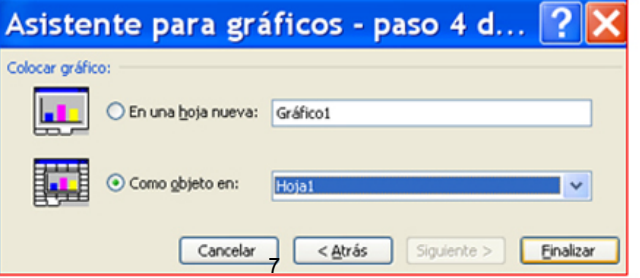

Pots desplaçar el gràfic on vulguis del full, per a fer-ho clica-hi a sobre i, sense deixar anar, arrossega'l a la nova posició.

Guarda el treball a la teva carpeta amb el nom **"Exercici d'Excel 602"**.

### **Crear un gràfic de columnes**

Ara crearem un gràfic de columnes que representi l'evolució de l'assistència al teatre al llarg de la setmana.

#### **Introduir les dades**

Per a construir un gràfic, primer és necessari introduir les dades en les quals basarem la imatge gràfica. En un nou llibre d'Excel, introdueix les dades basant-te en el model d'aquesta taula:

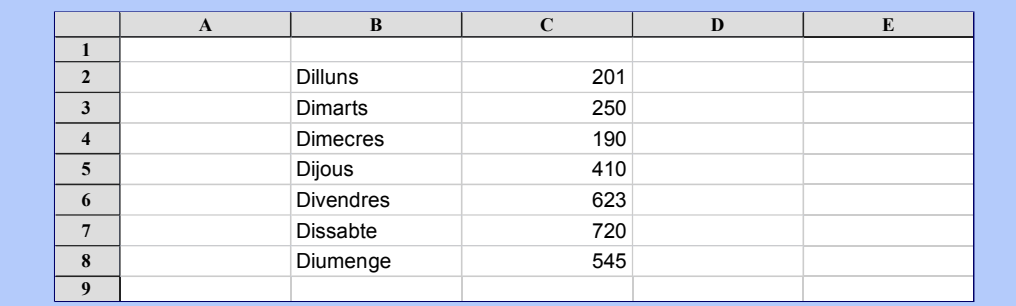

#### **Construir el gràfic**

Selecciona les dades. Tingues present que has de seleccionar exclusivament les dades que formaran el gràfic.

Clica a la barra d'eines Estàndard l'assistent per a gràfics

A la finestra de l'assistent selecciona primer en **Tipus de gràfic** l'opció **Columna** i després en **Subtipus de gràfic** l'opció **Columna agrupada amb efecte 3D**. Clica sobre Seqüent

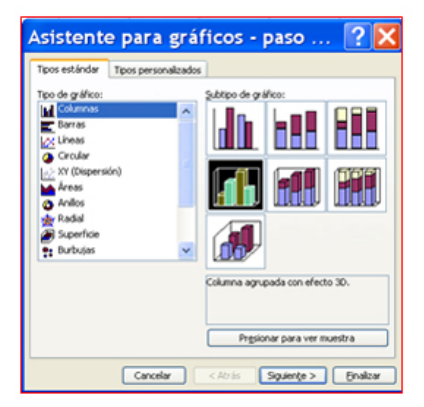

 $\bullet$  A la següent finestra ja ens apareix el gràfic amb la distribució setmanal. Clicarem Següent. Clica sobre la pestanya **Títols**, en el quadre Títol del gràfic escriurem el títol del gràfic. En uns segons apareixerà en el quadre de la dreta, escriurem en l'Eix X (horitzontal) el títol Dies i en l'eix Z (vertical) el títol Persones.

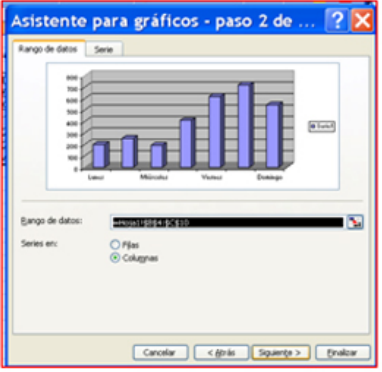

Cliquem sobre la pestanya **Llegendes**. Com que només hi ha un tipus de dades, treurem el quadre de llegenda situat a la dreta del gràfic. Desactivem Mostrar llegenda i cliquem  $\vert$  Següent  $\vert.$ 

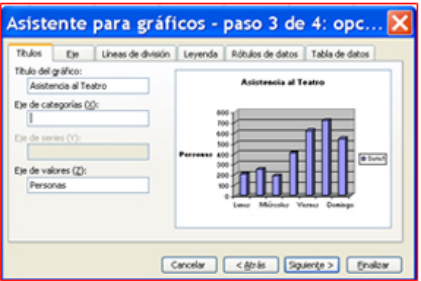

Aquesta última finestra de l'assistent ens permet decidir a quin full volem guardar el nou gràfic. Per defecte apareix al full on estem. Cliquem  $\mid$  <code>Finalitzar</code>  $\mid$  <code>i</code> el nou gràfic apareixerà en el full.

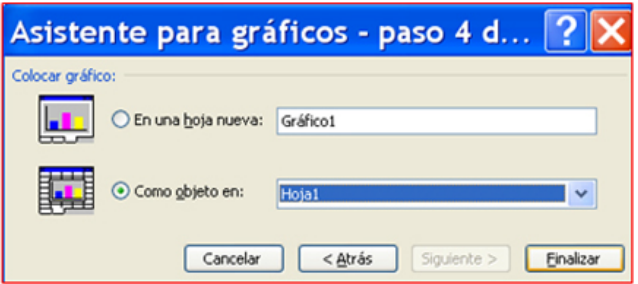

Pots desplaçar el gràfic on vulguis del full, per a fer-ho has de clicar sobre el gràfic i, sense deixar anar, arrossegar-lo a la nova posició.

#### **Editar i millorar el gràfic**

Com que el resultat no és del tot bo, farem el gràfic més gran, perquè es vegin millor totes les dades.

Pots canviar la mida del gràfic estirant-lo per qualsevol dels nodes (quadres negres) que apareixen quan selecciones el gràfic.

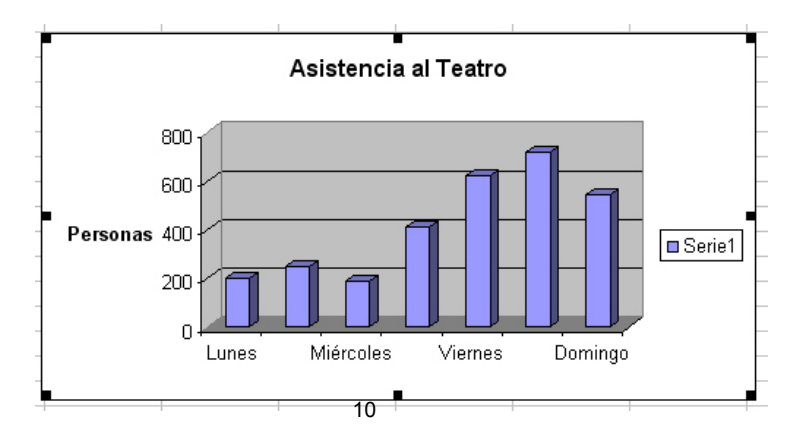

#### **Fer més petita la lletra dels rètols**

Fes doble clic sobre qualsevol dels rètols (per exemple, sobre dimecres). A la finestra que apareix, clica sobre la pestanya Font i selecciona una mida de font més petita. Per exemple, 8. Accepta.

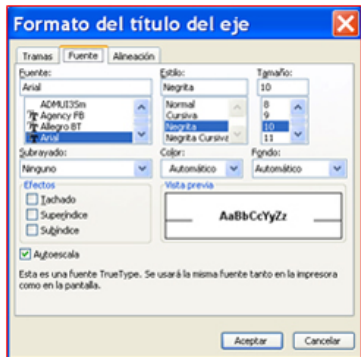

#### **Canviar l'orientació dels rètols**

Fes doble clic sobre qualsevol dels rètols (per exemple, sobre dimecres). A la finestra que apareix, clica sobre la pestanya Alineació i fixa't en el rellotge situat a sota d'Orientació. Situa el ratolí sobre el rombe que hi ha a la dreta de text i arrossega'l fins que la casella marqui 45 graus. Accepta. Observa que els rètols dels dies de la setmana han agafat una inclinació de 45 graus.

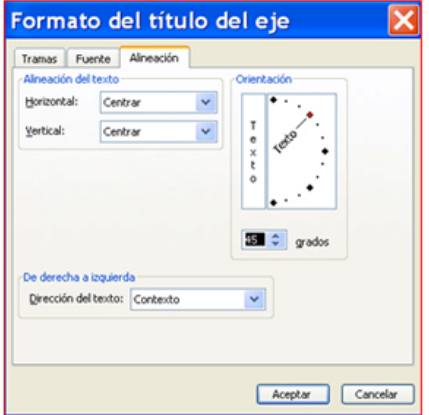

Guarda el treball a la teva carpeta amb el nom **"Exercici d'Excel 603"**.

#### **Més...**

Crea un nou gràfic al mateix full, seleccionant, en el pas 5, el subtipus de gràfic sense efecte 3D.

### **Gràfic de temperatures**

Crea un **gràfic de columnes** amb **Vista 3D**, que mostri l'evolució de la mitjana mensual de temperatures del darrer any.

Utilitza les dades de la taula següent i aplica-hi el disseny segons el que hem vist a la fitxa anterior.

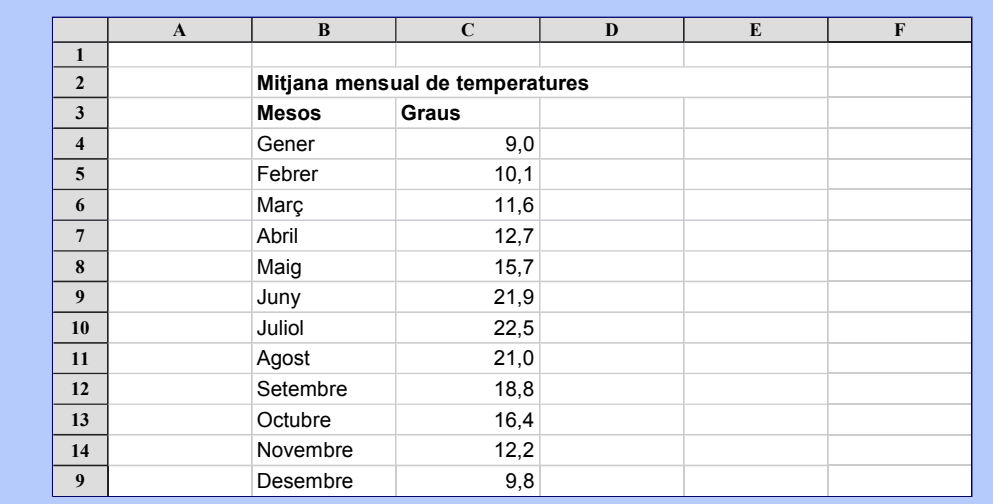

**Guarda** el treball a la carpeta amb el nom **"Exercici d'Excel 604**".

### **Crear un gràfic de línies**

Ara crearem un **gràfic de línies** que representi l'evolució mensual de les pluges al llarg d'un any.

L'objectiu que volem aconseguir és si fa o no fa el següent:

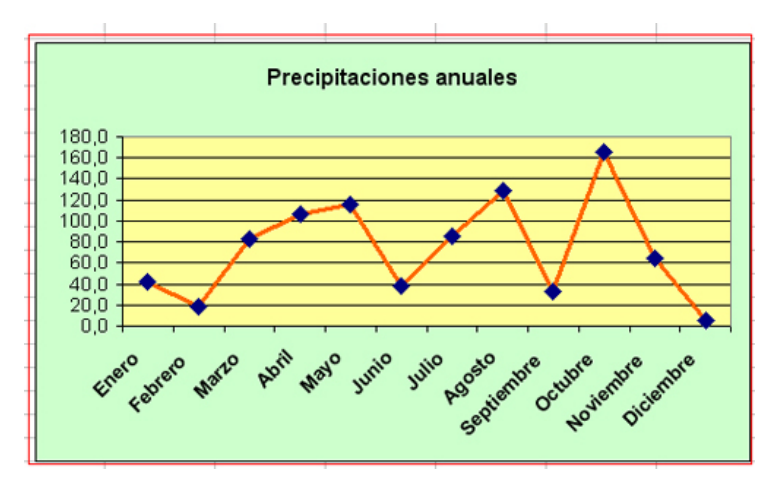

#### **Introduir les dades**

Per a construir un gràfic, primer és necessari introduir les dades en les quals el basarem. En un **nou llibre** introdueix les dades segons la taula que hi ha a continuació:

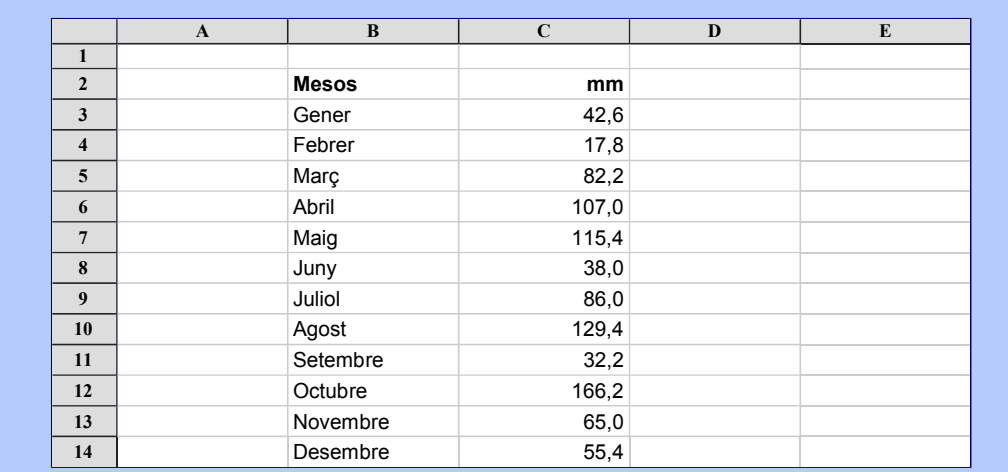

#### **Construir el gràfic**

Selecciona les dades. Tingues present que has de seleccionar exclusivament les dades que formaran el gràfic. Clica en la barra d'eines Estàndard l'assistent per a gràfics.

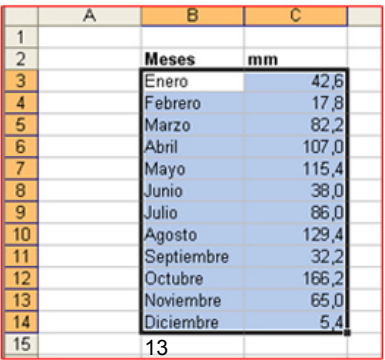

A la finestra de l'assistent selecciona primer en Tipus de gràfic l'opció Línies, i després en Subtipus de gràfic l'opció Línia amb marcadors en cada valor de dades. Clica sobre  $|\operatorname{\mathsf{Següent}}>|.$ 

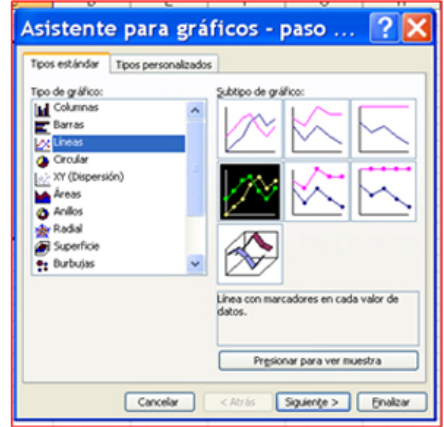

 $\bullet$  A la següent finestra ja ens apareix el gràfic amb la distribució anual. Clicarem Següent >

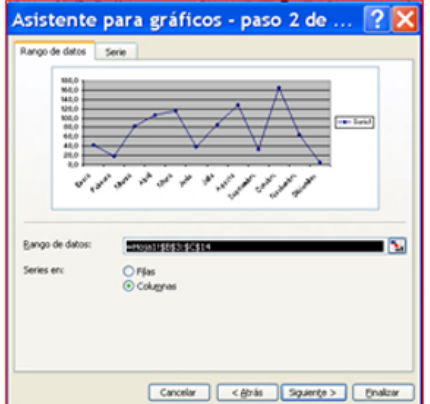

Cliquem sobre la pestanya **Títols** i, en el quadre **Títol del gràfic**, hi escriurem el títol del gràfic. En uns segons apareixerà al quadre de la dreta, escriurem en l'Eix X (horitzontal) el títol Mesos i en l'Eix Y (vertical) el títol Mil·límetres.

Cliquem sobre la pestanya **Llegendes**. Com que només hi ha un tipus de dades, traurem el quadre de llegenda situat a la dreta del gràfic. Desmarquem Mostrar llegenda i cliquem  $|\operatorname{Segment} >|.$ 

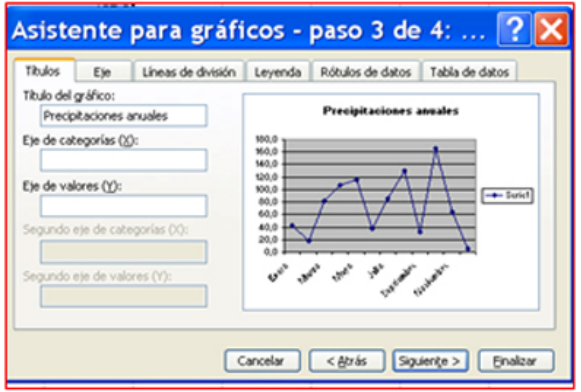

Aquesta darrera finestra de l'assistent ens permet decidir a quin full volem guardar el nou gràfic. Per defecte apareix el full on estem. Cliquem Finalitzar i el nou gràfic apareixerà en el full.

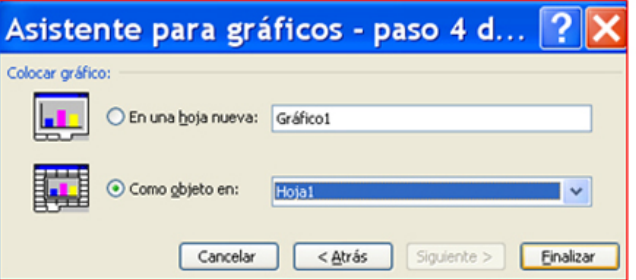

#### **Millorar el gràfic**

- Seguint les indicacions de l'exercici anterior, engrandeix el gràfic i posa les etiquetes dels mesos amb una inclinació de 45 graus.
- També posarem el fons del gràfic en color verd clar. Fes doble clic sobre una zona gris del gràfic, i de la mateixa manera posa el fons del gràfic de color groc. També canviem la línia de les dades, per a posar-la més gruixuda i de color taronja.

Guarda el treball a la teva carpeta amb el nom **"Exercici d'Excel 605".**

#### **Més...**

Crea un nou gràfic al mateix full, seleccionant, en el pas 5, el subtipus de gràfic de línia sense marcadors. Posa -hi colors diferents.

### **Ordenar una llista**

El full de càlcul té un sistema senzill i pràctic per a ordenar una llista de qualsevol mida.

Podem ordenar alfabèticament, per números, o per dates, i invertir aquest ordre quan vulguem. En el cas de l'exemple que aquí veiem, podem ordenar pel nom o el cognom (el primer o el segon).

Obrim un nou llibre d'Excel i escrivim les dades següents:

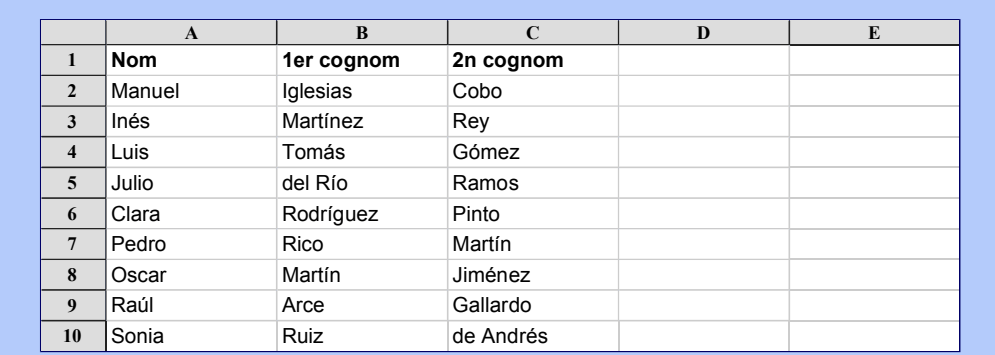

Situa't sobre qualsevol de les cel·les on has escrit, per exemple l'**A9.**

A la barra d'eines Estàndard tenim dos botons que ens permeten ordenar la nostra llista:  $\frac{21\frac{21}{41}}{21}$ 

Si cliquem sobre el de l'esquerra,  $\frac{21}{21}$  se'ns ordenaran les 3 columnes per **ordre alfabètic dels noms** (*Clara Rodríguez Pinto* apareixerà en primer lloc).

Si cliquem sobre el de la dreta,  $\frac{z_1}{N}$  se'ns ordenaran les 3 columnes per **ordre alfabètic invers dels noms** (*Sonia Ruiz de Andrés* apareixerà en primer lloc).

**Guarda** el treball a la teva carpeta amb el nom **"Exercici d'Excel 606"**.

### **Més ordre a la nostra llista**

A l'exercici anterior hem treballat per aordenar una llista senzilla, en aquest exercici treballarem un ordre una mica més complex.

- Obrim l'arxiu **"Relació de pel·lícules.xls"** que trobaràs a la Carpeta materials. Al Full1, hi ha una relació de pel·lícules de diferents gèneres.
- La pràctica consistirà en ordenar la llista per gèneres i, dins de cada gènere, segons l'any de rodatge.
- Ens situarem a la llista (per exemple, cliquem sobre la cel·la B9, *Astèrix el Gal*) i del menú **Dades** seleccionem l'opció **Ordena...**

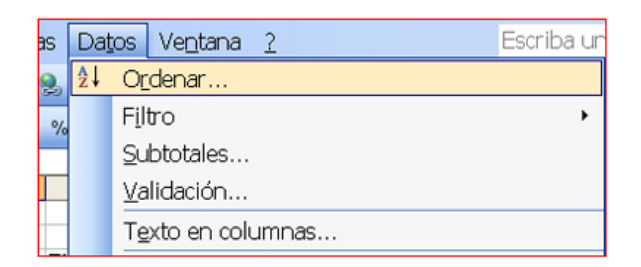

Veurem que tota la llista quedarà seleccionada i apareixerà la finestra següent:

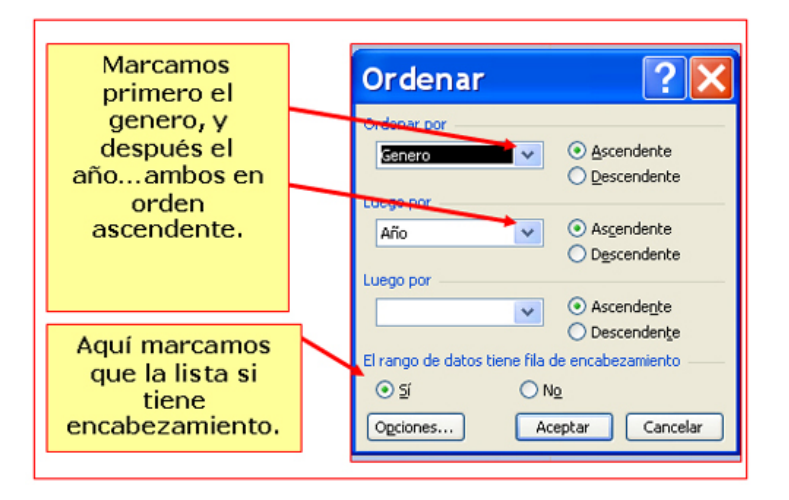

- Cliquem sobre acceptar una vegada triades les opcions. Recorda que has de marcar si té capçalera, per a que no s'incloguin els títols de cada columna.
- Fixa't que ara les pel·lícules apareixen ordenades en funció del gènere i dins de cada gènere en funció de l'any en què foren fetes.

Guarda el treball (amb **Guardar com...**) a la teva carpeta, amb el nom **"Exercici d'Excel 606"**.

#### **Més...**

Prova d'altres possibilitats d'ordre. Per exemple, pel gènere i pel títol original. Prova l'ordre ascendent i descendent.

Al Full2 del llibre, crea un llistat de noms, adreces, dates d'aniversari i números de telèfon dels companys i companyes del grup d'aprenentatge o dels membres de la teva família. Practica diferents tipus d'ordre amb aquesta llista. No t'oblidis de guardar el treball.

### **Filtrar una llista**

A l'exercici anterior hem vist com podíem ordenar una llista, però si la nostra llista és molt extensa, encara ens resultarà difícil treballar-hi, així que ara veurem com aplicar filtres a la nostra llista.

Els filtres ens permeten veure i treballar amb part de les dades de la nostra llista, de manera que la resta de la mateixa queda oculta i no interfereix en la tasca (però no eliminem res).

#### **Posar un filtre**

Obrim l'arxiu **"Relació de pel·lícules.xls"** que trobaràs a la **Carpeta materials**. Al Full1, hi ha una relació de pel·lícules de diferents gèneres. D'aquesta llista de les nostres pel·lícules, volem veure i imprimir només les pel·lícules de l'Oest.

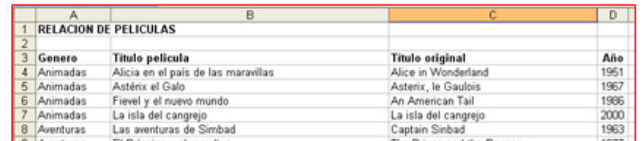

Situarem el punter en qualsevol de les cel·les de la llista. Per exemple, cliquem sobre la cel·la B9 (*Astèrix el Gal*), obrim el menú **Dades** i seleccionem l'opció **Filtre**. Del submenú que apareix en seleccionem l'opció **Autofiltre**.

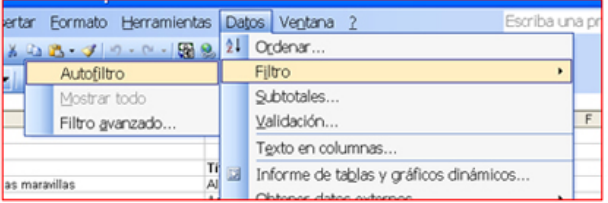

Observem que els títols de la capçalera apareixen ara amb un botó de llista desplegable a la seva dreta.

Cliquem sobre el botó de llista desplegable que apareix en **Gènere**, observem que apareixen tots els gèneres de les pel·lícules de la nostra llista.

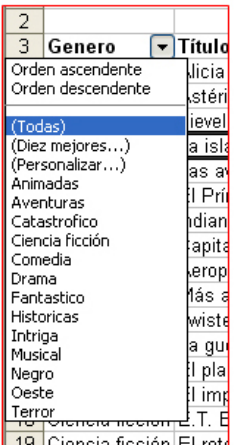

Busquem *Oest* i hi cliquem. Ara, de tota la nostra llista només veiem les pel·lícules de l'Oest. Totes les altres queden ocultes.

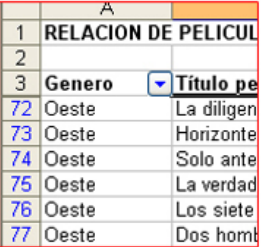

Fixa't que el botó de llista desplegable de **Gènere apareix ara en blau**. Si no recordem quin filtre hem posat, el botó blau ens ho indicarà.

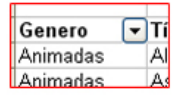

#### **Sumar filtres**

Si només volem veure les pel·lícules de l'Oest realitzades l'any 1952, obrim la llista desplegable d'anys i seleccionem *1952*.

**OFixa't que ara només queden dues pel·lícules que compleixin la condició de ser de l'Oest i rodades** l'any 1952. Els corresponents botons de llista desplegable estan en els dos casos en blau.

#### **Treure els filtres**

Si volem eliminar el filtre que hem posat, obrim el menú Dades i en seleccionem l'opció Filtre.

Fixa't que ara l'opció **Autofiltre** del submenú apareix marcada. Cliquem sobre l'opció i tots els filtres desapareixeran.

#### **Més...**

**O** Prova de treure i posar diferents filtres a la nostra llista.

### **Més filtres**

Després del que hem vist a la fitxa anterior, on hem après com filtrar una llista si és molt gran o si volem veure'n i imprimir-ne només una part, ara veurem alguna utilitat més dels filtres.

Obrim l'arxiu "**Relació de pel·lícules.xls"**, el mateix que hem fet servir per a la fitxa anterior.

Activem l'autofiltre, recorda: **Dades / Filtre / Autofiltre**.

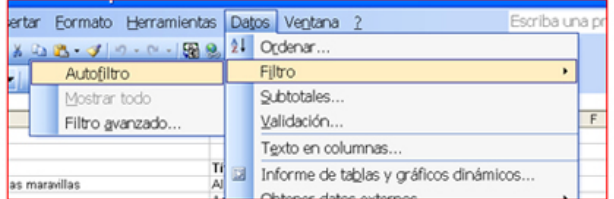

#### **Filtrar per dates**

Volem veure les pel·lícules realitzades abans del 1968, per això en el filtre de l'Any, escollim l'opció **Personalitzar**.

Ens apareixerà aquesta finestra, on podem marcar els criteris per a aquest nou filtre. Escollim que el criteri sigui més gran o igual que 1968.

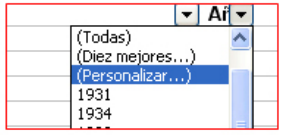

**x** Ventana con las opciones para personalizar el

### **Filtrar entre dues dates**

Si volem filtrar entre dues dates, la manera de fer-ho és similar. Per exemple, volem veure pel·lícules realitzades entre els anys 1968 i 1975.

Del filtre de l'Any, escollim **Personalitzar**.

**En este caso, marcamos dos opciones para nuestro**  $\sim$ 

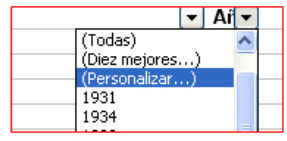

D'entre les opcions de la finestra marquem que el primer sigui més gran o igual a 1968, i el segon menor o igual a 1975.

Aquest és el resultat:

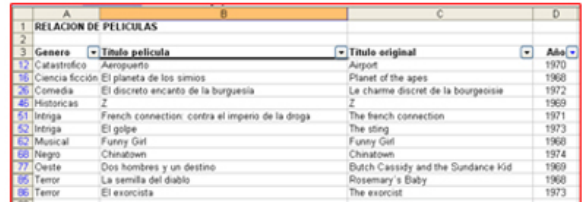

#### **Més...**

**O** Prova de realitzar diferents filtres amb aquesta llista.

### **Funcions**

CLes funcions són fórmules predefinides que executen càlculs complexos. Estan orientades a facilitar i automatitzar la feina.

**O**Per exemple, la funció **SUMA(autosuma)**  $\Sigma$ , que hem vist en el mòdul anterior, és un exemple de la capacitat d'una funció.

#### **Fórmules i funcions**

A la taula següent podem veure la diferència entre una fórmula i una funció.

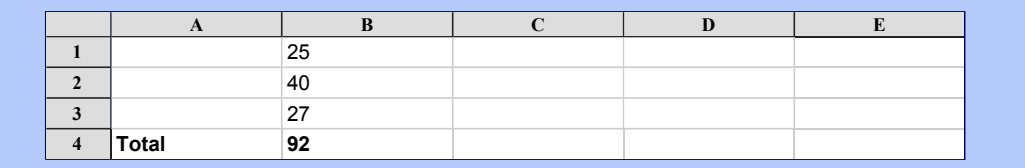

Per a calcular el resultat anterior, podem utilitzar la **Fórmula**: **=B1+B2+B3**.

I també podem utilitzar la **Funció**: **=SUMA(B1:B3)**.

#### **On estan les funcions**

Les funcions disposen d'un assistent que ens guia pas a pas en la seva aplicació. Obre el menú **Inserir** i selecciona l'opció **Funció**.

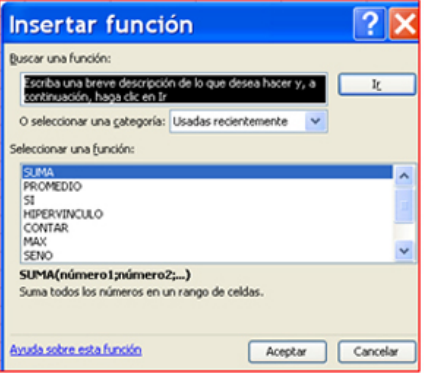

Observa que estan agrupades per tipus de funcions.

Una vegada seleccionada la funció que desitgem entrem en l'assistent.

#### **Més...**

A les fitxes següents treballarem les funcions **TERME MITJÀ** i la funció **COMPTAR SI**. Ens serviran d'exemple.

### **Funció Valor Mitjà**

La funció mitjana aritmètica és una funció estadística que ens permet extreure el valor mitjà d'un rang de números determinat. Funciona només amb números.

Un exemple clàssic és esbrinar quina és la mitjana d'edat d'un grup de persones, o la mitjana de pluges en un període de temps.

#### **Com calcular una mitjana**

Obrirem l'arxiu **"Funcions.xls"** que trobarem a la **Carpeta materials**, per a calcular la mitjana d'edat de la llista que tenim al Full1.

Escriurem dins la cel·la F2 mitjana d'edat. A continuació clicarem sobre la cel·la F3 que és on volem que aparegui el resultat de la funció.

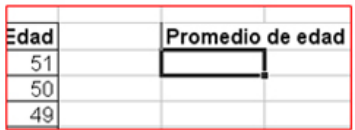

Obrirem la finestra de funcions clicant sobre el botó per inserirles, o bé sobre el menú **Inserir + Funció**.

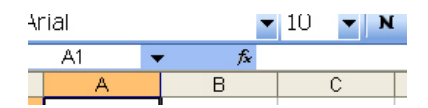

A la finestra que apareix ens situarem a la categoria de funció **Estadístiques** i buscarem a la dreta el nom de funció **Mitjana**. Acceptem.

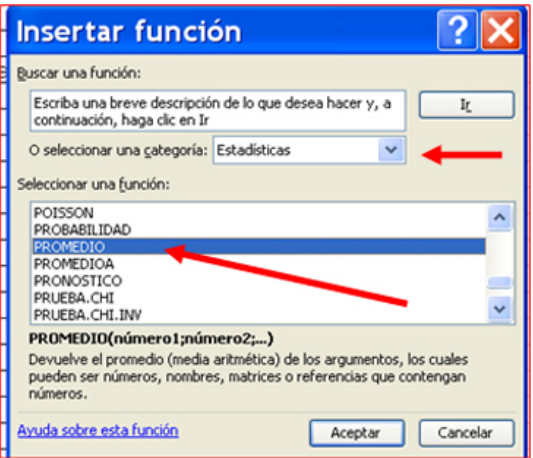

#### **Construir la funció**

A continuació apareix l'assistent de funcions. On posa **Número1**, hi hem de posar el rang de dades del qual n'extraurem la mitjana. Per a seleccionar el rang cliquem sobre el botó situat a la dreta del quadre Número1.

Observem que la finestra de l'assistent es redueix. Amb el ratolí seleccionem el rang (les cel·les de D3 fins a D46). Una vegada seleccionat, torna a clicar sobre el botó per a tornar a l'assistent.

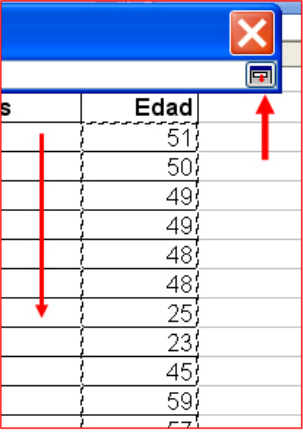

Observa que ara, en el quadre de **Número1** apareix escrita la funció amb el rang que hem seleccionat **=MITJANA(D3:D46)**.

- Si volguéssim fer intervenir més números a la mitjana els posaríem de la mateixa manera en el quadre de **Número2**.
- Observa que en la part inferior esquerra de l'assistent hi apareix el resultat de la funció, conjuntament amb el botó d'ajuda.
- Acceptem i comprovem que el resultat de la funció apareix a la cel·la **F3**, amb l'edat mitjana del conjunt de persones de la nostra llista.

Guarda el treball (amb **Guardar com a...**) a la teva carpeta amb el nom **"Exercici d'Excel 611"**.

#### **Més...**

Extreu la mitjana de pluges anual, usant les dades que trobaràs dins el Full2 del document "Funcions.xls".

### **Funció Comptar.si**

La funció Comptar.si és una funció estadística que ens permet saber, en un rang determinat, quantes cel·les compleixen una condició determinada.

Per exemple, d'una llista de persones, quantes es diuen Maria, o quantes tenen 46 anys...

Obrirem l'arxiu **"Funcions.xls"**, que trobarem a la **Carpeta materials**.

Comptarem quantes persones són de gènere masculí i quantes de gènere femení.

Escriurem a les cel·les **A48, A49 i A50** el text segons la imatge adjunta. A continuació clicarem a la cel·la B49, que és on volem que aparegui el resultat de la funció.

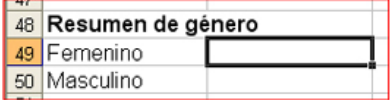

#### **Seleccionar el tipus de funció**

Obrirem la finestra de funcions clicant sobre el botó d'inserir funcions, o bé en el menú **Inserir / funció**. A la finestra que apareix, ens situarem dins la categoria de funció Estadístiques i buscarem a la dreta el nom de funció **Comptar.si**. Acceptem.

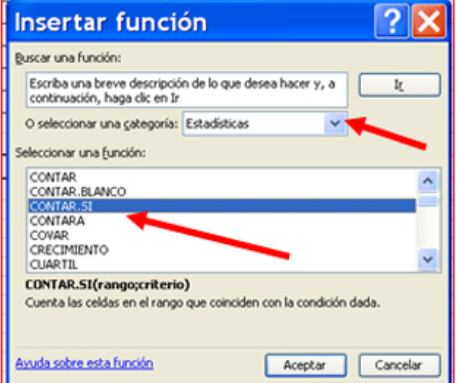

A continuació apareix l'assistent de funcions. On hi diu **Rang**, hem de posar el rang de dades. Per a seleccionar-lo cliquem sobre el botó situat a la dreta del quadre.

Observem que la finestra de l'assistent es redueix. Amb el ratolí seleccionem el rang (d'A3 fins a A46, columna de gènere). Una vegada seleccionat, cliquem sobre el botó per tornar a l'assistent.

Observa que ara en el quadre de Rang apareix escrita la funció amb el rang que hem seleccionat. En el quadre **Criteri** escriu la condició de cerca. La condició de cerca s'escriu entre cometes si és text. No és necessari posar les cometes si la condició de cerca és un número.

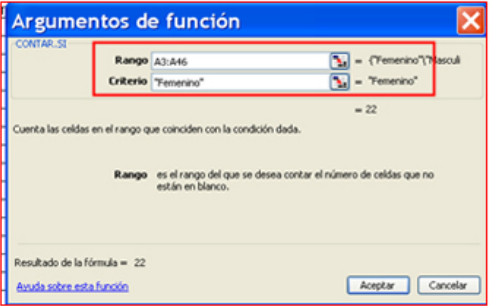

Acceptem i comprovem que a la cel·la **B49** hi apareix el resultat de la funció, amb el número de persones de gènere femení (22).

Repeteix l'acció inserint a la cel·la B50 el nombre de persones de gènere masculí.

Guarda el treball (amb **Guardar com a...**) a la teva carpeta amb el nom **"Exercici d'Excel 612"**. **Més...**

En aquest mateix full, compta quantes persones tenen 46 anys i quantes es diuen Maria.

### **Les imatges a Excel**

En l'Excel, com ho vèiem en Word, podem inserir una imatge, bé sigui una fotografia o dibuix que tinguem en l'ordinador, o una imatge predissenyada.

#### **Com inserir una imatge**

Per a inserir una imatge, obrim un full de càlcul nou, i el menú **Inserir / Imatge / Des d'un fitxer.**

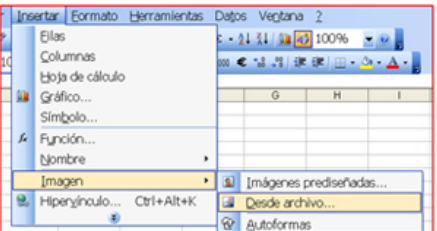

Ens apareix la finestra per a buscar la imatge, insereix una imatge que t'agradi. També pots fer-ho amb alguna imatge de la carpeta de materials. En el nostre cas escollim la imatge **tierra.jpg**. Acceptem.

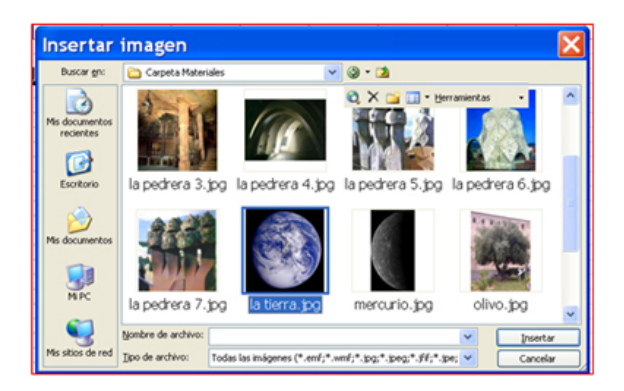

La imatge s'inserirà a la cel·la on estàvem situats.

Si la nostra imatge és molt gran podem reduir-la: recorda que has de fer-ho mitjançant els petits punts que l'envolten.

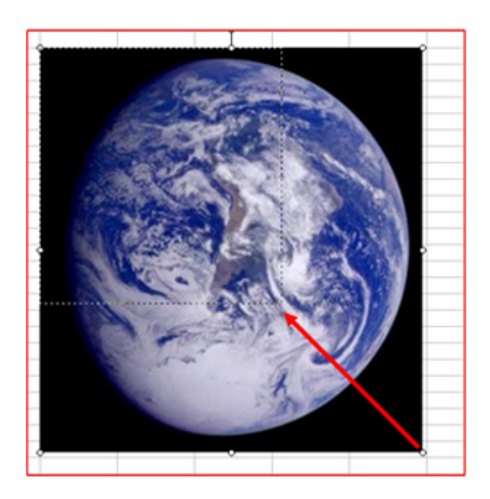

També podem moure la imatge a una altra cel·la, només has d'arrossegar-la. 26

### **Inserir notes**

L'Excel ens permet escriure comentaris a les cel·les. Aquests comentaris no són contingut de la cel·la, sinó que ens permeten escriure alguna informació addicional, notes, etc.

Obrim l'arxiu **"Relació de pel·lícules.xls"** que trobaràs a la **Carpeta materials**.

Suposem que, de les pel·lícules que tenim en aquesta llista, n'hi ha alguna sobre la qual volem posar alguna informació addicional, com per exemple que he deixat la meva còpia a un amic.

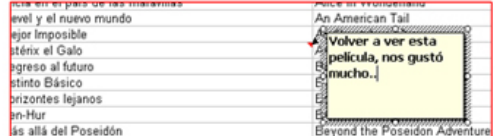

Fem clic sobre la cel·la que volem, i cliquem en **Menú Inserir / Comentari**. Com veus, apareix un quadre groc, on hem d'escriure la informació que volem.

Osi fem clic en qualsevol altra cel·la, aquesta informació queda guardada a la cel·la, i com veus apareix un petit **triangle vermell** a la cantonada de la cel·la.

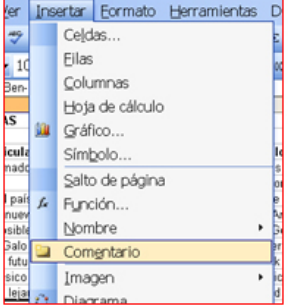

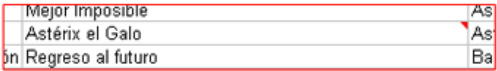

Per a veure el comentari, només hem de clicar en aquest triangle. Si volem veure'l de forma permanent, cliquem amb el botó dret del ratolí i escollim **Mostrar o ocultar comentaris**.

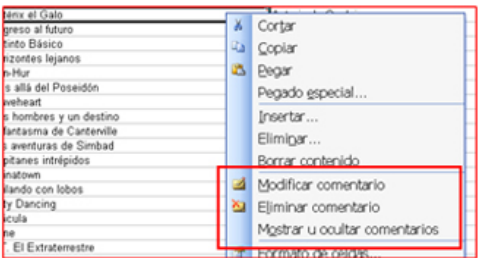

Per a eliminar aquest comentari (ja ens han tornat la pel·lícula), botó dret del ratolí, **Eliminar comentari**.

### **Imprimir**

Imprimir un treball en l'Excel, de vegades no és tan senzill com en el Word, per això ara veurem algunes de les opcions que poden resultar-nos útils.

Obrim l'arxiu **"Relació de pel·lícules.xls"**, que trobaràs a la **Carpeta materials**.

Per a veure com s'imprimirà, podem fer servir la vista preliminar, i això ens donarà una idea bastant

fidel del resultat final. Podem accedir a la vista preliminar clicant sobre aquesta icona:  $\frac{1}{2}$ 

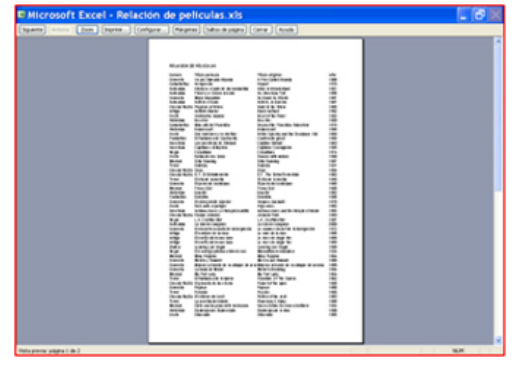

Si volem tornar a la llista, cliquem sobre Tancar.

#### **Imprimir parts de la llista**

De vegades ens interessarà imprimir només part de la nostra llista. Com ja hem vist, podem usar els filtres per a obtenir parts de la llista i, si imprimim la nostra llista després d'un filtre, només s'imprimirà allò que veiem en pantalla.

També podem imprimir una part de la llista seleccionant-la, i després en el **Menú Fitxer / Imprimir** marcant la casella de **Selecció**.

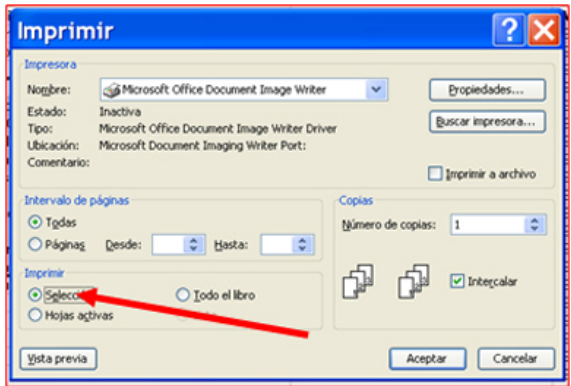

#### **Ocultar columnes**

Ara ens interessa només imprimir el gènere, el títol en castellà i l'any.

Per a fer-ho, ocultarem la columna **Títol original**.

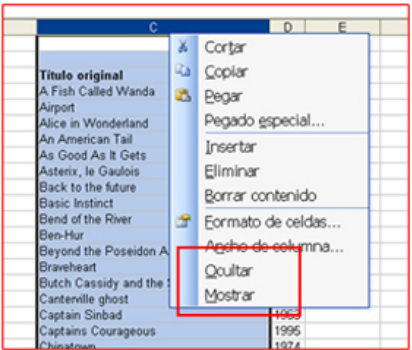

- Fem clic sobre la lletra **C**, de la columna Títol original, amb el botó dret del ratolí, i de les opcions que apareixen escollim **Ocultar.**
- **O** Podem veure com la columna C ha desaparegut, i la línia de separació entre la B i la D es més gruixuda.
- Les columnes ocultes no s'imprimiran.

Per a tornar a mostrar la columna oculta, el procés és similar: hem de **seleccionar les dues columnes veïnes de l'oculta**, i fer clic amb el botó dret del ratolí, i de les opcions que apareixen escollir **Mostrar.**